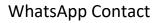

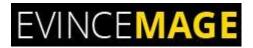

# WhatsApp Contact

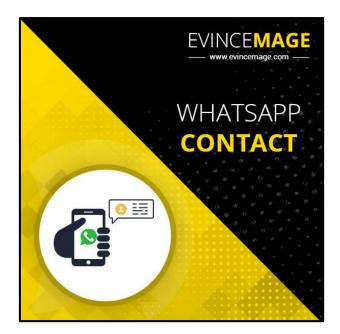

## Magento 2

## **Extension User Guide**

### WhatsApp Contact

**WhatsApp** Messenger is freeware and cross-platform messaging and Voice over IP (VoIP) service owned by Facebook. The application allows the sending of text messages and voice calls, as well as video calls, images and, other media, documents, Voice messages, documents, contacts, and user location. The application runs from a mobile device but is also accessible from desktop computers. WhatsApp Messenger is a FREE messaging app available for Android and other smartphones. WhatsApp uses your phone's Internet connection (4G/3G/2G/EDGE or Wi-Fi, as available) to let you message and call friends and family.

WhatsApp Contact extension is very beneficial as a customer may have inquiries concerning items, or need assistance for the items they use. A larger part of customer favor immediate reaction and giving quick help by enhancing customer reaction time can win them. In this way, it is an incredible chance to connect with customers through WhatsApp. Evincemage has come up with WhatsApp Contact extension that causes clients to get effectively in contact with the store by a single click. Giving quicker contact option on their fingertips turns out to be a positive and tasteful factor that builds trust in your customer. Also, this extension facilitates to even customize WhatsApp Contact button with a different color.

#### **Account and Pricing**

To begin utilizing the extension, the store administrator and the customers must have a different WhatsApp account and WhatsApp enabled gadgets to contact and further speak with one another. Both the administrator and customer can download WhatsApp for FREE from **Google Play Store** or **Apple App store** and it doesn't require any extra charges to be paid later.

### WhatsApp Contact

### **Key Features**

- The admin can enable and disable the extension from the backend
- The admin can enable WhatsApp Contact for desktop, mobile, and for both
- Set custom position for WhatsApp contact button according to your need
- The extension facilitates to even customize WhatsApp Contact button with a different color.
- The admin can change default WhatsApp mobile number and default push message from the backend.
- Easily installation and configuration

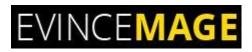

## Backend Functionality

### 1. Configuration

| CON<br>DASHBOARD | Configurat   | tion                                 |                        |                           |                                                                 |                  |                | Save Config        |
|------------------|--------------|--------------------------------------|------------------------|---------------------------|-----------------------------------------------------------------|------------------|----------------|--------------------|
| \$<br>SALES      | EVINCEMAGE   | ^                                    | General Configurations |                           | ble the module please go to sto<br>ration >> evincemage >> What |                  | ct             | 6                  |
| CATALOG          | WhatsApp Con | itact                                | Enab                   | le Module                 | Yes                                                             | •                |                |                    |
|                  |              | tsApp contact for<br>bbile, and both | Enable WhatsApp C      | . ,                       | Both                                                            | ×                | Set ad<br>here | min contact number |
|                  | SECURITY     | ~                                    | WhatsApp Contac        | ct Number<br>[store view] | +919876543210                                                   |                  |                |                    |
| CONTENT          | CATALOG      | ~                                    |                        |                           | Enter WhatsApp Contact number with country<br>India.            | code. eg.+91 for |                |                    |
| REPORTS          | CUSTOMERS    | Set the default m                    | nessage here           | t Message<br>[store view] | Please contact me as soon as possible.                          |                  |                |                    |
| STORES           | SALES        | ~                                    |                        |                           |                                                                 |                  |                |                    |
|                  |              |                                      |                        |                           |                                                                 |                  |                |                    |

#### Figure 1 – Configuration

- To enable the or disable the module please go to store >> configuration >> WhatsApp Contact.
- The admin can change default **WhatsApp mobile number** and **default message** from the backend.
- Enable WhatsApp Contact button for desktop, mobile, and both.

WhatsApp Contact

## 1.1 Configuration

| DASHBOARD          | Configuration    |   |                                                             |                                      | Save Config |
|--------------------|------------------|---|-------------------------------------------------------------|--------------------------------------|-------------|
| <b>\$</b><br>SALES | EVINCEMAGE       | ^ | General Configurations                                      | Select the button background color   | $\odot$     |
| CATALOG            | WhatsApp Contact |   | WhatsApp Contact Button Setting:                            | 5                                    | $\odot$     |
| CUSTOMERS          | GENERAL          | ~ | WhatsApp Contact Button Background<br>Color<br>[store view] | #35cc2d                              |             |
|                    | SECURITY         | ~ | Select Button Position                                      | Bottom Left                          |             |
|                    | CATALOG          | ~ | [seele ner]                                                 | Top Left<br>Top Right<br>Bottom Left |             |
| ıl.                | CUSTOMERS        | ~ | Select button position                                      | Bottom Right                         |             |
|                    | SALES            | ~ |                                                             |                                      |             |
| STORES             | DOTMAILER        | ~ |                                                             |                                      |             |
| SYSTEM             | SERVICES         | ~ |                                                             |                                      |             |
|                    | ADVANCED         | ~ |                                                             |                                      |             |

#### Figure 1.1 – Configuration

- Select the WhatsApp **button background color** from here.
- Select the WhatsApp **button position** according to your choice.

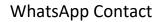

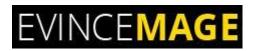

## Frontend Functionality

### 2. Home Page

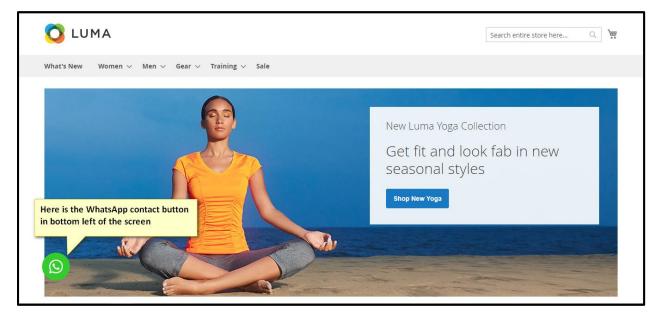

Figure 2 – Home page

• In the home page, here is the WhatsApp Contact button in the **bottom left** of the screen.

WhatsApp Contact

## 3. WhatsApp Web

| <b>У</b> мн | ATSAPP WEB                                                                                                    |  |
|-------------|----------------------------------------------------------------------------------------------------|--|
|             | I. Open WhatsApp on your computer:   1. Open WhatsApp on your phone   2. Tap Menu I or Settings (2) and select WhatsApp Web   3. Point your phone to this screen to capture the code |  |
|             | Need help to get started?<br>Here are the instructions and QR code, by<br>scanning here user will be able to login the<br>WhatsApp in web                                            |  |

Figure 3 – WhatsApp Web

• Here are the **instructions and QR code**, by scanning here user will be able to log in the WhatsApp in the web.

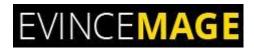

WhatsApp Contact

### 4. WhatsApp Web

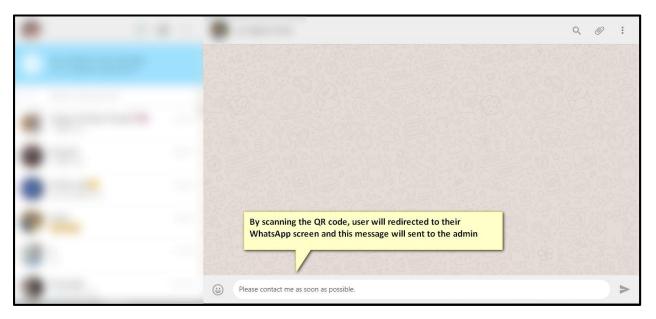

Figure 4 – WhatsApp Web

• By scanning the **QR code**, the user will be redirected to the **WhatsApp screen** and this message will have sent to the admin.

WhatsApp Contact

## 5. WhatsApp Mobile

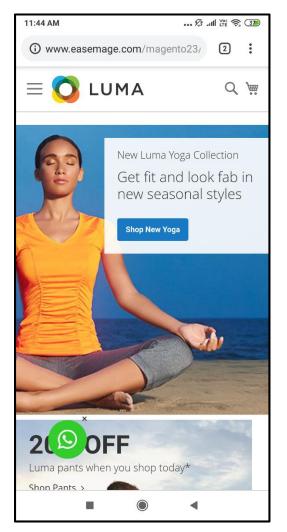

Figure 5 – WhatsApp Mobile

Here is the WhatsApp contact button for mobile devices

WhatsApp Contact

## 6. WhatsApp Mobile

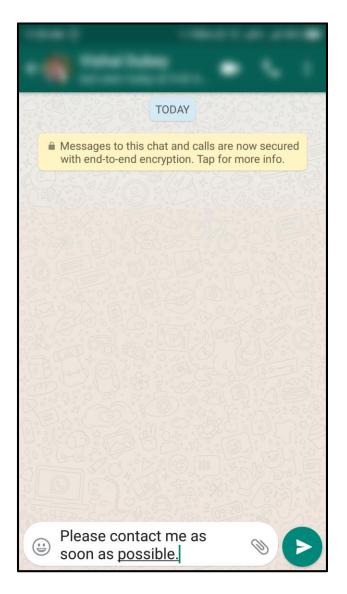

Figure 6 – WhatsApp Mobile

By clicking on the WhatsApp contact button, the user will be redirected to their
 WhatsApp screen and by default, this message will be displayed.

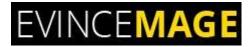

WhatsApp Contact

### Evince + Magento = Evince Mage

| →                                      | EVINCE <b>MAGE</b>                  |                 |  |
|----------------------------------------|-------------------------------------|-----------------|--|
|                                        |                                     | $\mathcal{N}$   |  |
| Magento                                | Modify                              | Integrate       |  |
| <b>2.</b> x                            | Design                              | Support         |  |
| < Easy to install 🛛 < 100% Open Source | <ul> <li>Compatibility w</li> </ul> | ith Magento 2.0 |  |

Our passion is to build strong Magento extension for mobile based and desktop web themes.

- 100+ Magento projects completed
- 100+ Magento extension developed
- 14+ Magento developer
- 99% repeat and referral client ratio

### WhatsApp Contact

#### Go to our website to know more about our work;

- Our corporate website <u>https://evincedev.com/</u>
- Our Magento 2.x extension <u>https://evincemage.com/magento-2-extensions.html</u>
- Our Magento 1.x extension <u>https://evincemage.com/magento-extension.html</u>
- Our extension support <u>https://evincemage.com/contact-us/</u>

We at evince like to keep our customers ahead of the curve by providing the best solution with the latest technologies.

## **Thank You**